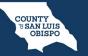

To delete a diagnosis, follow the steps below:

1. Click the X icon to left of the diagnosis you want to delete.

| Diagnosis List Clear |   |   |       |                  |          |     |                      |                     |            |          |        |          |
|----------------------|---|---|-------|------------------|----------|-----|----------------------|---------------------|------------|----------|--------|----------|
|                      |   |   | Order | DSM 5/<br>ICD 10 | SNOMED   | R/O | ICD/ DSM Description | SNOMED Description  | Туре       | Severity | Source | Comments |
| ×                    | 1 | 0 | 1     | F06.31           | 37739004 |     | Depressive disorde   | Mood disorder due   | Primary    | Moderate |        |          |
| ×                    | 0 | 0 | 2     | F31.9            | 133091   |     | Bipolar I disorder,  | Rapid cycling bipol | Additional | Moderate |        |          |
| ×                    | 0 | 0 | 3     | F41.1            | 21897009 |     | Generalized anxiet   | Generalized anxiet  | Additional | Moderate |        |          |

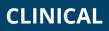

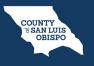

2. A prompt will appear and confirm you want to delete, click OK.

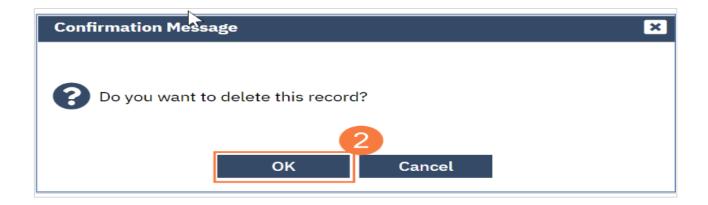